# **SUPPORT**

## **CONFIGURATION**

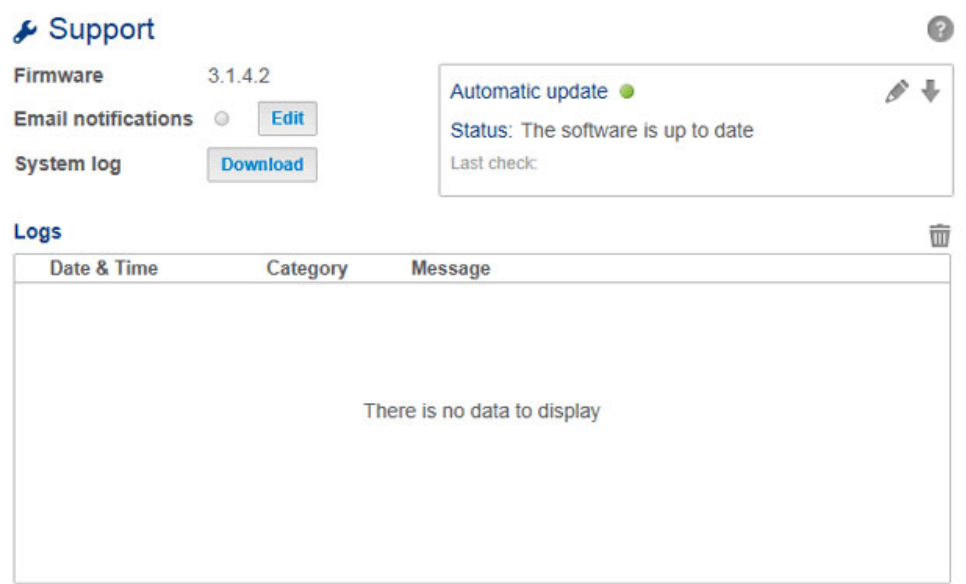

- **Micrologiciel :** la version du système d'exploitation du NAS LaCie apparaît ici. Cette information est importante lors de la mise à jour du système d'exploitation du NAS ou lors de vos contacts avec l'assistance technique LaCie.
- **Notifications par e-mail :**
	- Cliquez sur le bouton **Modifier** pour configurer les notifications par e-mail. **Important :** veillez à renseigner l'adresse SMTP de votre serveur de messagerie. Le NAS LaCie ne peut pas envoyer de notifications sans serveur de messagerie. Il est possible d'utiliser un serveur SMTP interne ou d'avoir recours à des fournisseurs de messagerie tiers tels que gmail, hotmail, etc.
	- Si vous pensez qu'un processus de vérification s'impose, cochez la case située en regard de l'option **Authentification requise** pour saisir une adresse e-mail et un mot de passe valides. (Voir section **Déclencheurs d'e-mails de notification** ci-dessous pour en savoir plus sur les événements à l'origine de ces e-mails.)

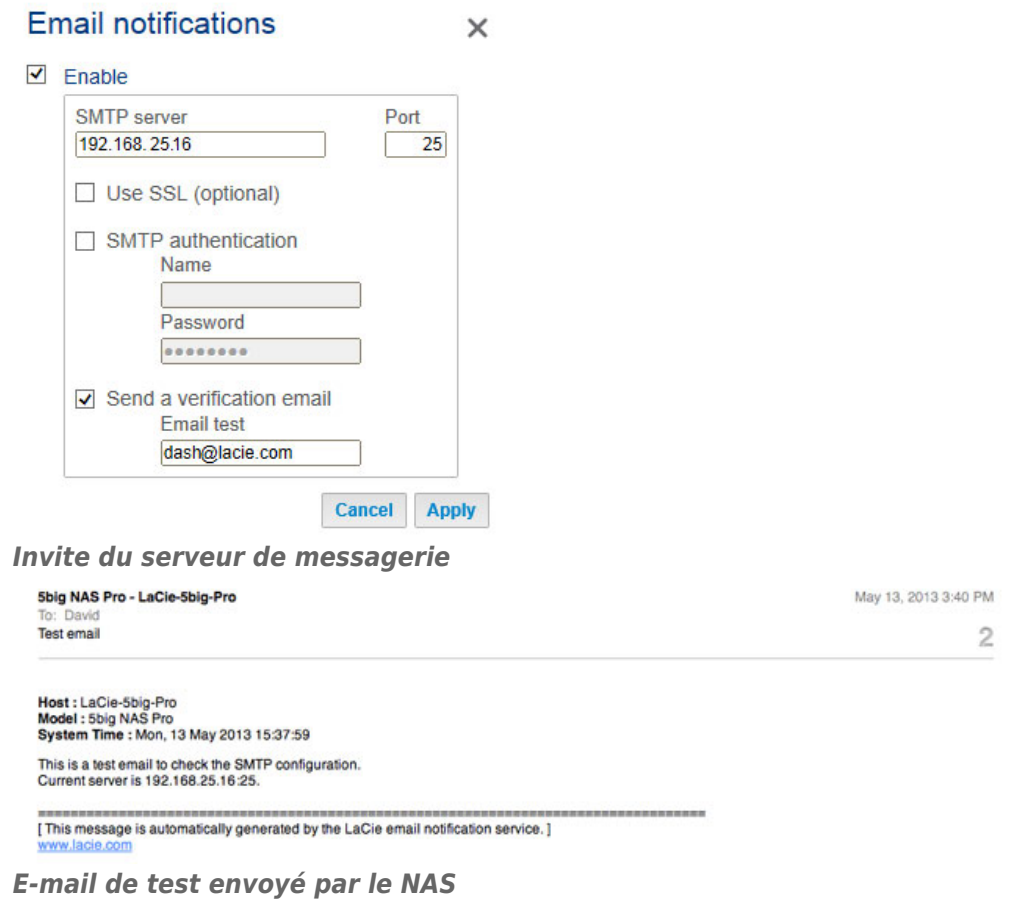

■ **Journal système :** cliquez sur le bouton **Télécharger** pour enregistrer le journal système sur votre ordinateur.

#### Déclencheurs d'e-mails de notification

Les événements suivants déclenchent l'envoi d'e-mails de notification si une adresse e-mail est renseignée sur la page Utilisateur :

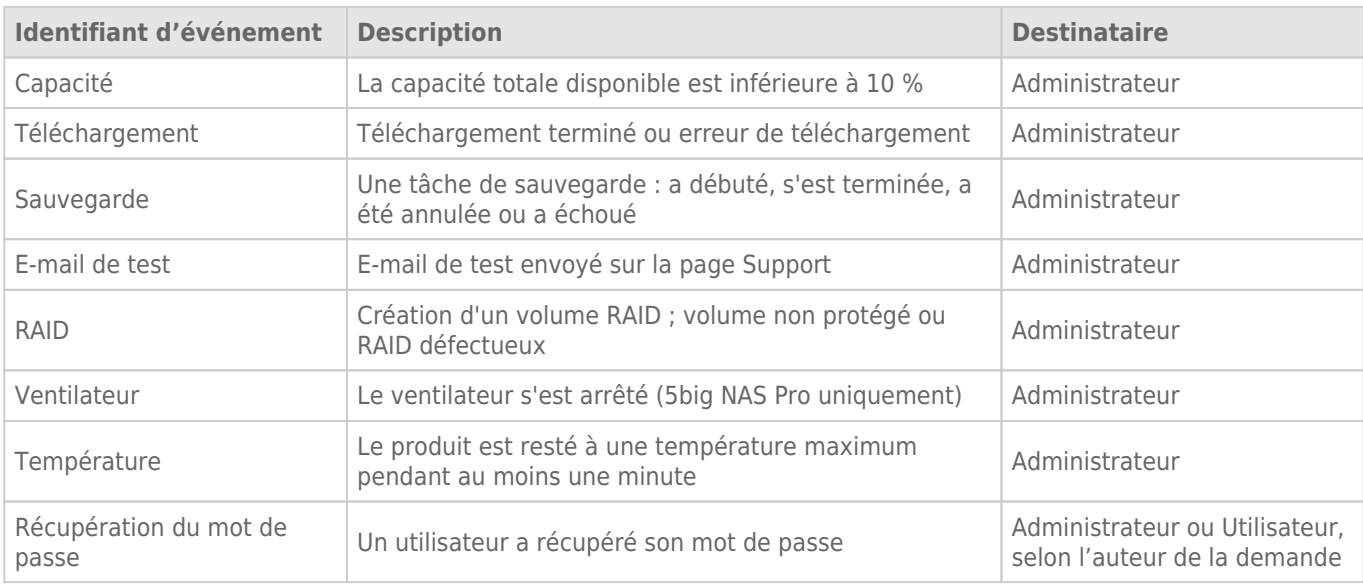

## MISE À JOUR AUTOMATIQUE

LaCie peut améliorer le logiciel de votre NAS LaCie ou ajouter ponctuellement de nouvelles fonctionnalités. Votre NAS LaCie recherche automatiquement de nouveaux micrologiciels et, si une mise à jour est détectée, il vous invite à l'installer à l'ouverture d'une session.

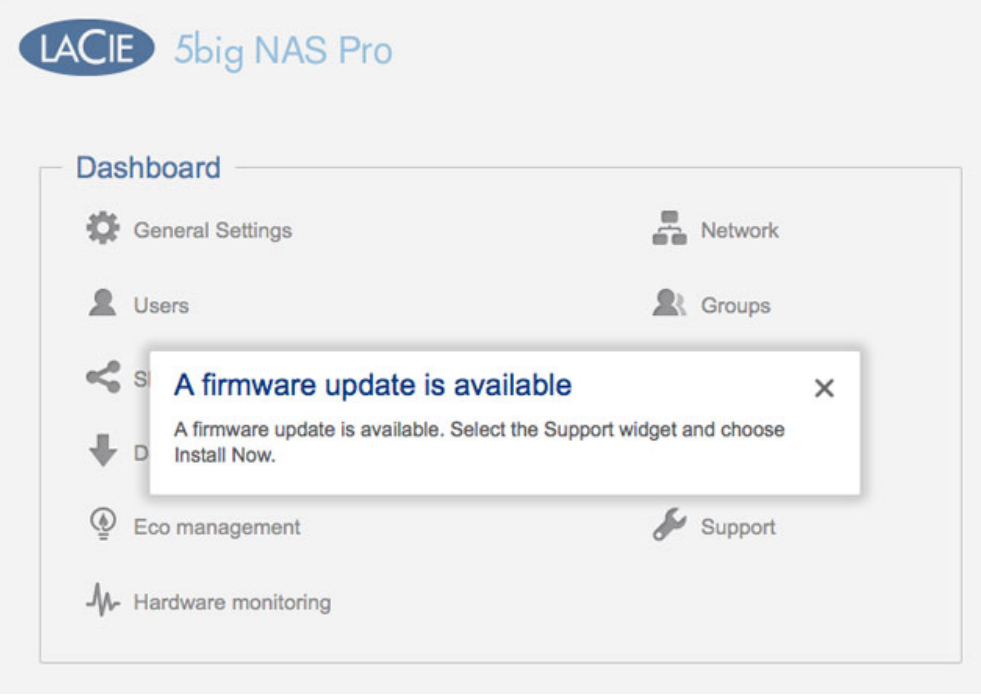

Consultez les autres options ci-après :

[Mise à jour à l'aide du tableau de bord](#page--1-0)

- 1. Lancez le tableau de bord et accédez à la page **Support**.
	- 1. Automatique : cliquez sur l'icône de configuration (crayon) situé en regard de l'option **Mise à jour automatique**. Déterminez la fréquence et l'heure de vérification du serveur de mise à jour par le NAS.

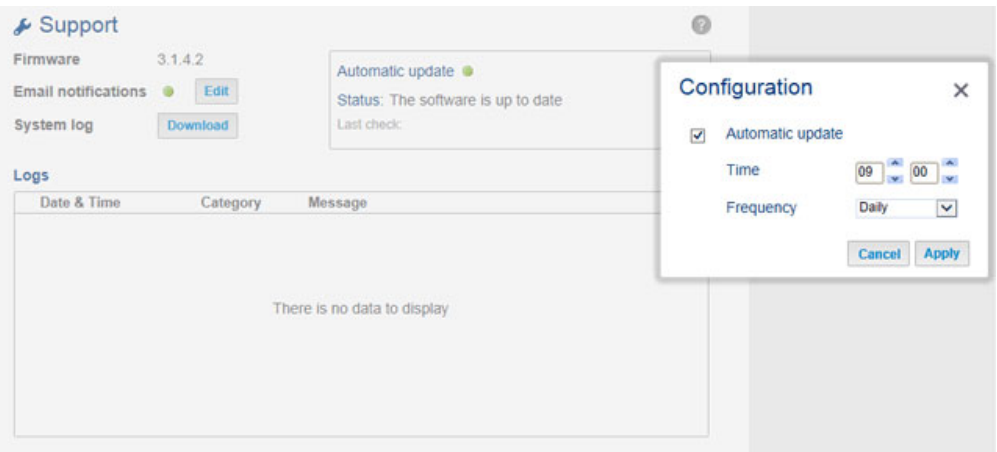

2. Manuelle : cliquez sur la flèche grise vers le bas pour effectuer une recherche manuelle de mises à jour.

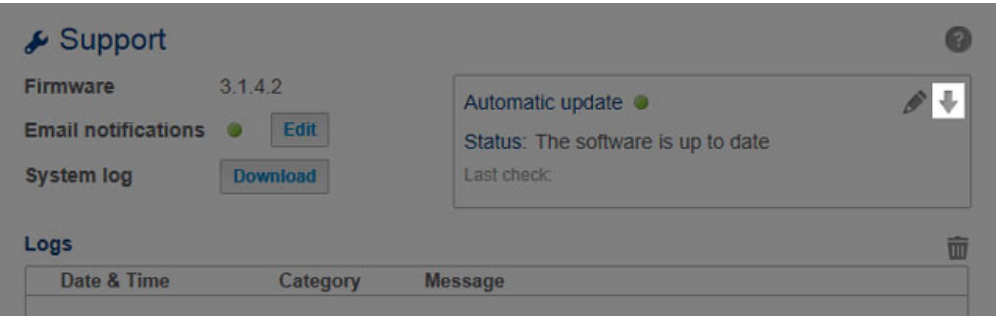

Si un lien apparaît, cliquez dessus pour démarrer le téléchargement et suivez les instructions relatives aux mises à jour. Le NAS LaCie doit redémarrer au cours de ce processus.

[Mise à jour à l'aide de LaCie Network Assistant \(LaCie 2big NAS uniquement\)](#page--1-0)

Pour télécharger la mise à jour de LaCie NAS OS sur le site d'assistance en ligne, procédez comme indiqué ci-après. Cette procédure de mise à jour n'efface pas la configuration et les fichiers enregistrés sur le disque.

**Information importante :** avant de continuer :

- connectez votre PC/Mac au réseau à l'aide d'un câble Ethernet (désactivez la connexion sans fil).
- vérifiez que les utilisateurs du réseau ont arrêté tout transfert de données vers le NAS.
- désactivez les autres NAS sur le réseau, excepté celui que vous souhaitez mettre à jour.
- débranchez toutes les connexions aux partages du NAS que vous souhaitez mettre à jour.
- 1. Assurez-vous que vous utilisez la [la dernière version](http://www.lacie.com/support/drivers/index.htm?id=10011) de LaCie Network Assistant. Si vous téléchargez une version plus récente, n'oubliez pas de désinstaller les versions précédentes avant d'installer la mise à jour.
- 2. Téléchargez la mise à jour du logiciel de votre NAS. [ici](http://www.lacie.com/support/drivers/driver.htm?id=10271).
- 3. Lancez LaCie Network Assistant.
- 4. Allez dans **Préférences** et vérifiez que le bouton **Prise en charge d'IPConf** est désactivé.

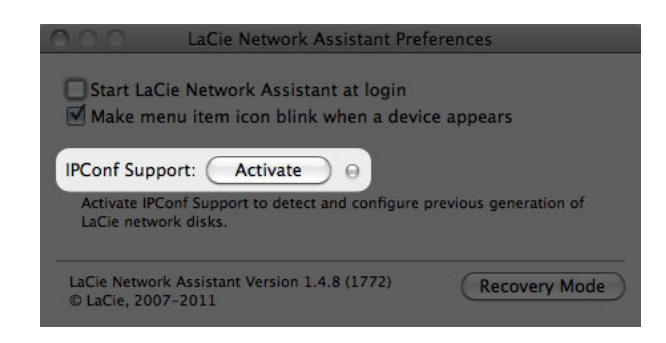

- 5. Sélectionnez votre produit dans la liste de gauche et cliquez sur l'onglet **Configuration**.
- 6. Cliquez sur le bouton **\*Mettre à jour votre NAS…**, puis saisissez votre nom d'utilisateur et votre mot de passe administrateur.
- 7. Saisissez votre identifiant et votre mot de passe administrateur du NAS LaCie.

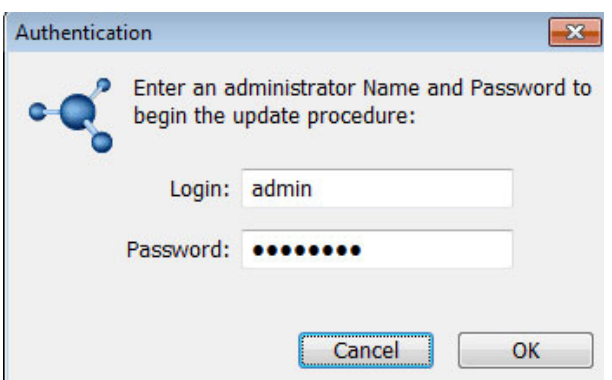

- 8. Accédez à la mise à jour logicielle (fichier .capsule) que vous avez téléchargée sur le site Internet de LaCie et chargez-la.
- 9. Cliquez sur **Continuer…** pour lancer la mise à jour. Les utilisateurs Mac peuvent être invités à saisir le mot de passe administrateur.
- 10. Une fois la mise à jour terminée, vérifiez-la :
	- Lancez LaCie Network Assistant, puis sélectionnez l'onglet **Configuration**. Sélectionnez votre NAS sur la partie gauche de la fenêtre. La version du système s'affiche en bas à gauche de l'écran.

**Information importante :** pendant le processus de mise à jour, le voyant avant DEL clignote en rouge et en bleu.

## JOURNAUX

La section **Journaux** répertorie les événements importants, tels que les changements de RAID, les téléchargements et les avertissements.

Pour purger les éléments de cette liste, cliquez sur l'icône de la corbeille.